# **Bedienungsanleitung MostraLog Software**

Inhalt

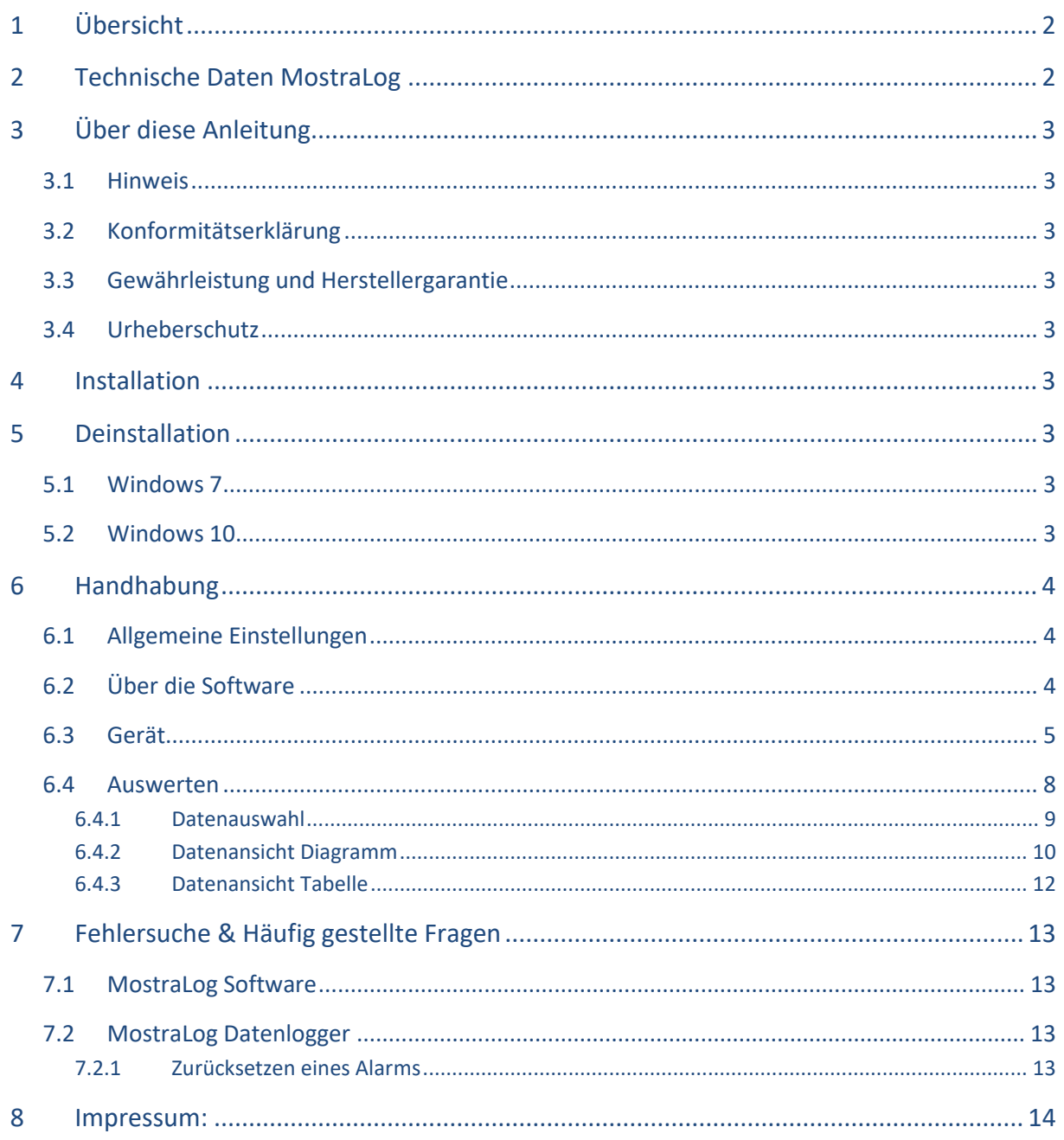

### <span id="page-1-0"></span>Übersicht 1

Die MostraLog Software ist eine Windows® Software für PCs, zum Visualisieren und Auswerten von Daten, die mit dem zugehörigen MostraLog Datenlogger aufgezeichnet wurden. Der Datenlogger wurde speziell für die Klimaüberwachung in Museumsvitrinen entwickelt. MostraLog kann Klimadaten von bis zu drei Datenloggern darstellen, einschließlich der Taupunkttemperatur-Kurven. Verschiedene Filter- und Anzeigeoptionen ermöglichen eine schnelle und effiziente Auswertung der Daten. Zudem bietet die Software die Möglichkeit, angeschlossene MostraLog Datenlogger zu konfigurieren. So können beispielsweise die Infrarotschnittstelle, Alarmgrenzen oder das Aufzeichnungsintervall angepasst werden.

MostraLog Datenlogger dienen zur Klimaüberwachung in staubarmen Innenräumen wie zum Beispiel Museen oder Lagerräumen. Da die Feuchtemessung vom Nutzer selbst nachjustiert werden kann, ist das Gerät nicht dazu geeignet, die Einhaltung bestimmter Feuchtewerte gegenüber Dritten nachzuweisen - auch nicht mit Kalibrierzertifikat. Aufgezeichnete Temperaturwerte lassen sich jedoch nachweisen.

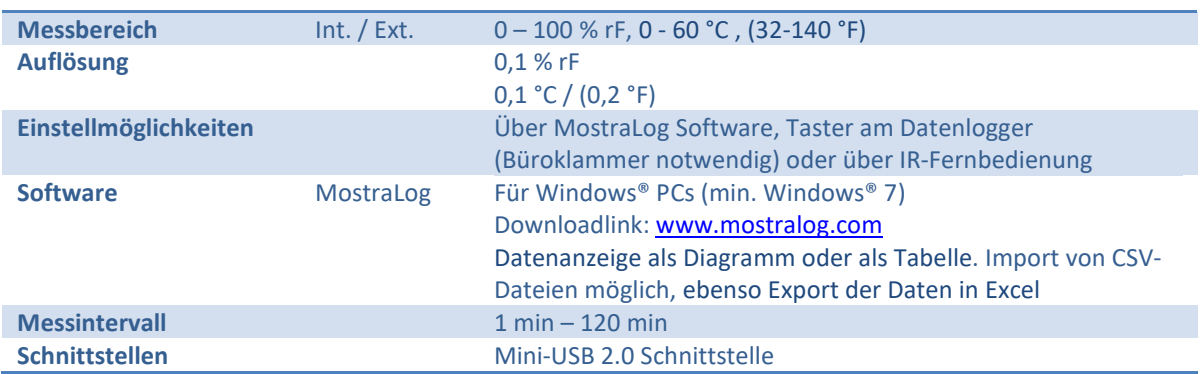

### <span id="page-1-1"></span>**Technische Daten MostraLog**  $\overline{\mathbf{2}}$

### <span id="page-2-0"></span>Über diese Anleitung  $\overline{\mathbf{3}}$

### <span id="page-2-1"></span>**Hinweis**  $3.1$

Lesen Sie diese Bedienungsanleitung vor der Benutzung sorgfältig durch. Die Anleitung ist Teil des Produkts und beinhaltet wichtige Informationen zum Produkt, insbesondere zum bestimmungsgemäßen Gebrauch, zur Sicherheit, Installation Inbetriebnahme und Anwendung. Für weitere Informationen zum Produkt kontaktieren Sie bitte Ihren Fachhändler. Diese Bedienungsanleitung unterliegt keinem Änderungsdienst. Optische und technische Änderungen, Irrtümer, Satz- und Druckfehler bleiben vorbehalten.

### <span id="page-2-2"></span> $3.2$ Konformitätserklärung

Hiermit erklärt die Areus Engineering GmbH, dass das Produkt den einschlägigen Bestimmungen der Europäischen Union entspricht.

### <span id="page-2-3"></span>Gewährleistung und Herstellergarantie  $3.3$

Generell gelten unsere allgemeinen Geschäfts- und Lieferbedingungen in der Fassung des Kaufdatums. Siehe: www.areus.de.

### <span id="page-2-4"></span>Urheberschutz  $3.4$

Inhalt, Bildmaterial und alle in diesem Softwarehandbuch enthaltenen Ideen unterliegen dem geltenden Urheberrecht. Eine Weitergabe, Übertragung oder Übermittlung dieses Inhalts oder von Teilen davon an Dritte bedarf der vorherigen schriftlichen Zustimmung der Areus Engineering GmbH bzw. Datenloggerstore.de Christoph Waller.

### <span id="page-2-5"></span>**Installation**  $\overline{\mathbf{4}}$

Die MostraLog Software kann über das bereitgestellte Installationspaket (Mostralog.msi) installiert werden. Das Installationspaket ist in deutscher und englischer Sprache verfügbar. Die voreingestellte Sprache der Anwendung selbst entspricht der Sprache des verwendeten Installationspakets, kann aber im laufenden Betrieb umgestellt werden. Updates der Software können in gleicher Weise installiert werden.

### <span id="page-2-6"></span>**Deinstallation** 5

### <span id="page-2-7"></span>**Windows 7**  $5.1$

Zur Deinstallation navigieren Sie zu Systemsteuerung -> Programme -> Programme und Funktionen und wählen Sie hier MostraLog aus. Wählen Sie nun Deinstallieren.

### <span id="page-2-8"></span>**Windows 10**  $5.2$

Zur Deinstallation navigieren Sie zu Systemsteuerung -> Apps -> Apps & Features und wählen Sie hier MostraLog aus. Wählen Sie nun Deinstallieren.

### <span id="page-3-0"></span>**Handhabung**  $6\phantom{1}6$

### <span id="page-3-1"></span>**Allgemeine Einstellungen**  $6.1$

Ein Klick auf Einstellungen in der Titelzeile des Anwendungsfensters ruft die allgemeinen Einstellungen auf. Der Nutzer kann hier die Sprache der Anwendung, das Verhalten nach dem Daten-Download, die Temperatureinheit sowie die Verwendung von relativer Feuchte und Taupunkttemperatur festlegen.

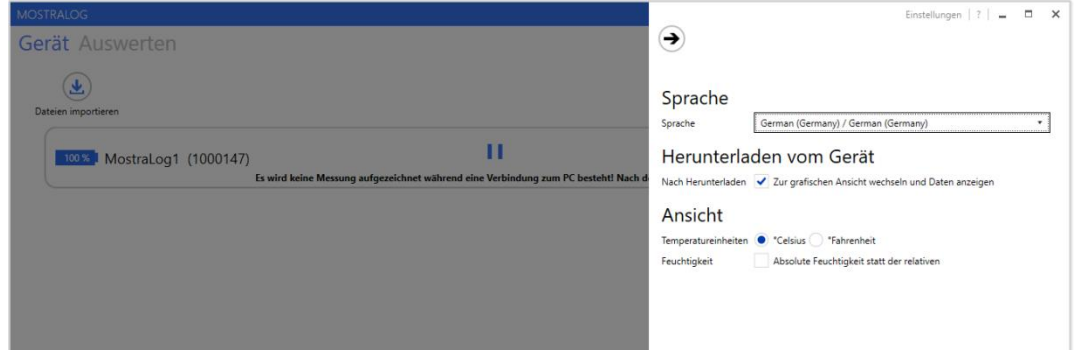

Abbildung 1: Allgemeine Einstellungen

### <span id="page-3-2"></span> $6.2$ Über die Software

Ein Klick auf ? in der Titelzeile des Anwendungsfensters öffnet den Versionsdialog, in dem Versionsinformationen der MostraLog Software angezeigt werden. Daneben hat der Nutzer hier die Möglichkeit, die Bedienungsanleitung zu öffnen oder eine E-Mail an den technischen Support zu schreiben.

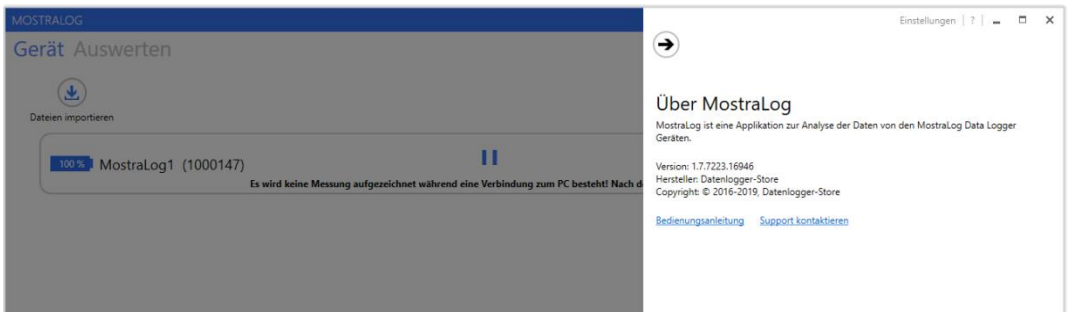

**Abbildung 2: Versionsdialog** 

Ein Klick auf Support kontaktieren öffnet eine neue E-Mail in der Standardanwendung des Nutzers. Darüber hinaus erstellt die Anwendung eine Log-Datei, welche der E-Mail als Anhang beigefügt wird. Diese Datei enthält zusätzliche Informationen über evtl. aufgetretene Probleme und erleichtert dem Support-Team so die Lösungsfindung.

### <span id="page-4-0"></span> $6.3$ Gerät

Nach dem Start der Software wird automatisch die Seite Gerät angezeigt und nach MostraLog Datenloggern gesucht, die über die USB-Schnittstelle mit dem Computer verbunden sind. Abhängig von der Größe der verwendeten Speicherkarte im Datenlogger kann der Verbindungsvorgang etwas Zeit in Anspruch nehmen.

Im oberen Bereich der Seite sind drei allgemeine Schaltflächen angeordnet:

Datei importieren  $\bullet$ 

> Importiert Klimadatensets von MostraLog Datenloggern. Diese Textdateien können von beliebigen Speicherorten (z.B. USB-Speicherstick, ...) importiert werden. Ein MostraLog Datenlogger muss hierfür nicht verbunden sein.

> Hinweis: Datum und Uhrzeit der Klimadaten müssen immer in UTC (koordinierte Weltzeit) angegeben werden!

Geräte suchen

Sucht MostraLog Datenlogger, die über die USB-Schnittstelle mit dem Computer verbunden sind (vgl. Abbildung 3).

Standardkonfiguration

Öffnet den Konfigurationsdialog (vgl. Abbildung 4) über den "Standard-" Parameter für Datenlogger festgelegt werden können. Diese Einstellungen werden beim Schließen des Dialogs automatisch auf alle angeschlossenen Datenlogger übertragen.

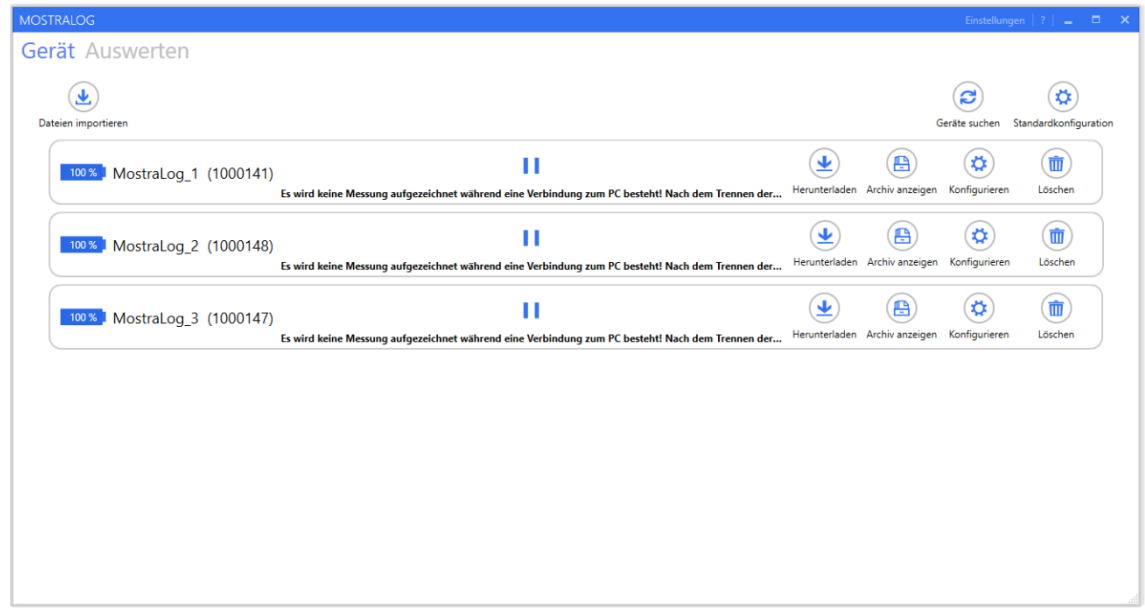

## Abbildung 3: Geräteseite mit Liste der verbundenen MostraLog Datenlogger

Auf der Geräteseite werden alle derzeit mit dem Computer verbundenen MostraLog Datenlogger angezeigt. Einzelne Datenlogger werden über ihren Namen und ihre Seriennummer unterschieden und repräsentieren jeweils eine Zeile in der Auflistung. Auf der linken Seite einer Zeile wird jeweils der aktuelle Batteriestatus des Geräts angezeigt. Auf der rechten Seite befinden sich Schaltflächen, mit denen die auf der Speicherkarte des Geräts gespeicherten Daten verwaltet werden können. Außerdem kann das Gerät hier konfiguriert werden.

Herunterladen Kopiert aufgezeichnete Klimadaten von der Speicherkarte des Geräts auf den Computer. Die Daten

werden in den Ordner Dokumente des aktuell am Computer angemeldeten Nutzers kopiert. Darüber hinaus werden sie vom Hauptverzeichnis der Speicherkarte in den Ordner Archive verschoben und stehen so für eine spätere Verwendung zur Verfügung.

Hinweis: Datum und Uhrzeit der Klimadaten sind immer in UTC angegeben!

Archiv anzeigen

Öffnet den Archivordner des Geräts und zeigt darin abgelegte Klimadatendateien an. Hier besteht auch die Möglichkeit, diese Daten erneut auf einen Computer zu übertragen.

Konfigurieren  $\bullet$ 

> Öffnet den Konfigurationsdialog (vgl. Abbildung 4) wo Parameter des ausgewählten Geräts angepasst werden können.

Löschen

Löscht alle Klimadatendateien auf der Speicherkarte des Geräts.

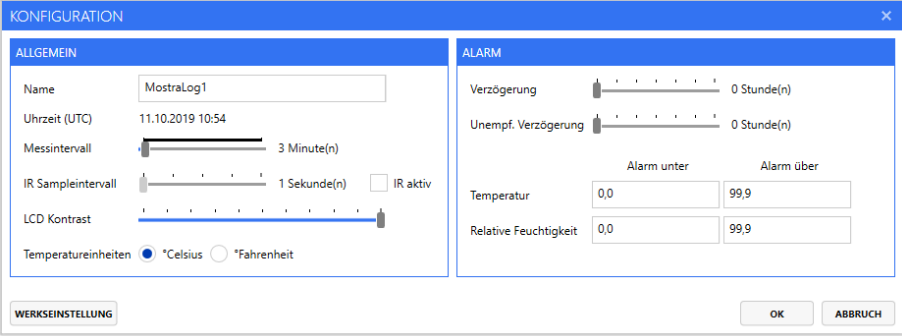

### Abbildung 4: Konfigurationsdialog

- Allgemein
	- Name Beliebiger Name des MostraLog Datenloggers, z.B. Standortbezeichnung
	- Uhrzeit (UTC = koordinierte Weltzeit) Aktuelles Datum und Uhrzeit (UTC) des Geräts Hinweis: Datum und Uhrzeit der Klimadaten werden immer in UTC gespeichert!
	- Messintervall

Messintervall des Geräts, d.h. die Zeit zwischen zwei aufeinanderfolgenden Temperatur-/Feuchtemesswerten, die gespeichert werden.

Hinweis: Empfohlen wird ein Messintervall von 5 - 30 min, die Werkeinstellung ist 5 min. Ein kurzes Messintervall erfordert mehr Zeit beim Herunterladen der Daten und verringert die Batterielebensdauer.

**IR Sampleintervall**  $\bullet$ 

> Abtastintervall der Infrarotschnittstelle. Je kleiner dieses Abtastintervall gewählt wird, desto besser ist die Reaktionszeit der Fernbedienung. Allerdings verkürzt sich durch ein kleineres Intervall auch die Lebensdauer der Batterien des Geräts.

Hinweis: Wir empfehlen ein Intervall von 5 Sekunden einzustellen.

 $\bullet$ IR aktiv

> Aktiviert / deaktiviert die Infrarotschnittstelle des Geräts, welche für die Kommunikation des Geräts mit einer optionalen Fernbedienung benötigt wird. Hinweis: Ein eingeschalteter IR-Sensor verkürzt die Batteriestandzeit des MostraLog. Wir empfehlen daher, IR normalerweise zu deaktivieren.

- **LCD** Kontrast Kontrast der LCD-Anzeige. Der Kontrast hat nur geringen Einfluss auf die Batteriestandzeit.
- Temperatureinheiten  $\bullet$ Einheit der Temperatur, die das Gerät anzeigt.
- Alarm
	- Verzögerung  $\bullet$

Zeitverzögerung des Alarms nach dem Start, um eine Fehlauslösung (z.B. bei der Montage des Geräts) zu verhindern.

- Unempfindlichkeitsverzögerung Erlaubte Zeitspanne, in der die festgelegten Grenzwerte über- bzw. unterschritten werden dürfen.
- Temperaturalarm

Obere und untere Alarmgrenze der Temperaturmessung (Wertebereich: -9 °C - 99,9 °C bzw. 16 °F - 211,8 °F). Der Alarm wird ausgelöst, sobald der gemessene Temperaturwert unter oder über dem angegebenen Grenzwert liegt und bleibt bestehen, bis er guittiert wird (siehe Kapitel  $7.2.1$ ).

Feuchtealarm

Obere und untere Alarmgrenze der Feuchtemessung (Wertebereich: 0 % - 99,9 % relative Feuchte). Der Alarm wird ausgelöst, sobald der gemessene Feuchtewert unter oder über dem angegebenen Grenzwert liegt und bleibt bestehen, bis er guittiert wird (siehe Kapitel 7.2.1).

Werkseinstellung

Alle Parameter auf Werkseinstellungen zurücksetzen.

### <span id="page-7-0"></span> $6.4$ **Auswerten**

Klimaaufzeichnungen von MostraLog Datenloggern können mit der MostraLog Software in sogenannten Auswertungen graphisch angezeigt und damit schnell und einfach ausgewertet werden. In einer Auswertung können bis zu drei Klimadatensets kombiniert, in Diagrammen und Tabellen angezeigt und als MostraLog Auswertungsprojekt abgespeichert werden.

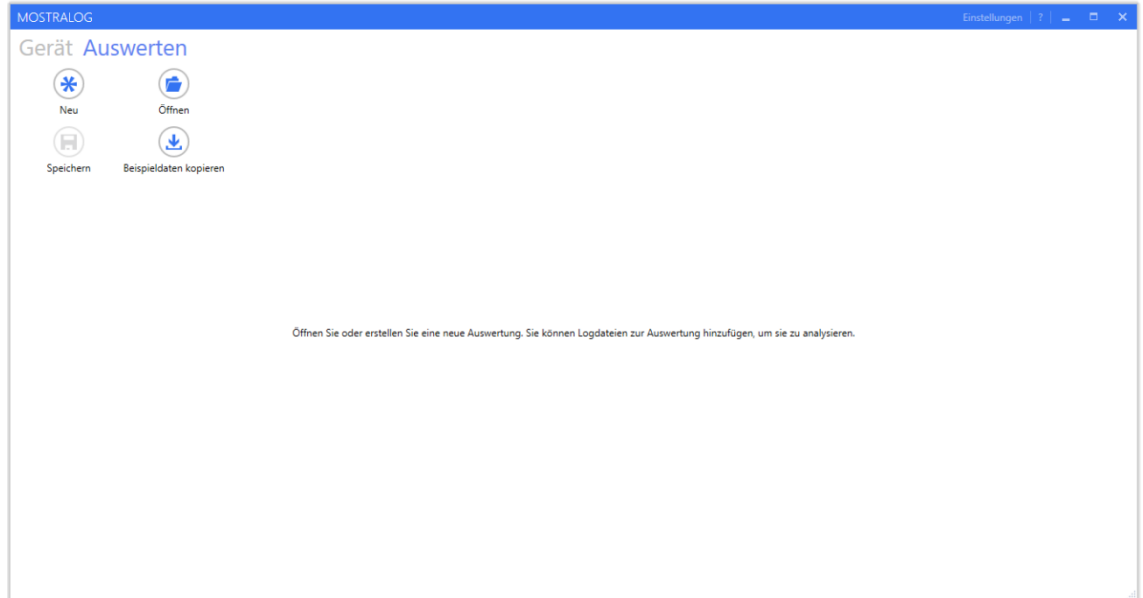

Abbildung 5: Leere Auswertungsseite

**Neu** 

Erstellt eine neue Auswertung, d.h. ein neues MostraLog Auswertungsprojekt um ein oder mehrere Klimadatensets anzuzeigen bzw. auszuwerten. Nach der Betätigung dieser Taste wird die Datenauswahlseite (siehe Kapitel 6.4.1) geöffnet.

Öffnen  $\bullet$ 

> Öffnet eine existierende Auswertung, d.h. ein MostraLog Auswertungsprojekt um Klimadaten anzeigen bzw. auswerten zu können.

- Speichern Speichert ein MostraLog Auswertung in eine Projektdatei (\*.mlw).
- Beispieldaten kopieren

Die MostraLog Installation beinhaltet Beispieldaten, damit sich ein Nutzer vorab mit der MostraLog Software vertraut machen kann. Wenn diese Schaltfläche angeklickt wird, werden die installierten Beispieldaten in den Datenordner (Dokumente/MostraLog) des am Computer angemeldeten Benutzers kopiert. Von dort können diese dann einfach in die MostraLog Software importiert werden (vgl. Punkt Neu weiter oben).

### <span id="page-8-0"></span> $6.4.1$ **Datenauswahl**

Beliebige Klimadatensätze, die von angeschlossenen MostraLog-Geräten heruntergeladen wurden, können zur Visualisierung und Analyse zu einer MostraLog-Auswertung hinzugefügt werden.

Abbildung 6 zeigt beispielhaft die verfügbaren Datenordner von zwei verschiedenen MostraLog-Geräten auf der linken Seite. Der zweite Ordner enthält mehrere Klimadatendateien. Es können entweder ein ganzer Datenordner oder einzelne Datendateien ausgewählt und durch einen Klick auf die Schaltfläche Zur Auswertung hinzufügen zur Auswertung hinzugefügt werden. Anschließend wird automatisch in die Diagrammansicht gewechselt (vgl. Kapitel 6.4.2).

Hinweis: Auf einer einzigen microSD-Karte können Daten unterschiedlicher Logger gespeichert sein. Obwohl die microSD-Karten über einen sehr großen Speicher verfügen, lohnt es sich, Daten, die bereits auf den Computer übertragen und gesichert sind, von der microSD-Karte zu löschen. Hierdurch verkürzt sich die Download-Zeit.

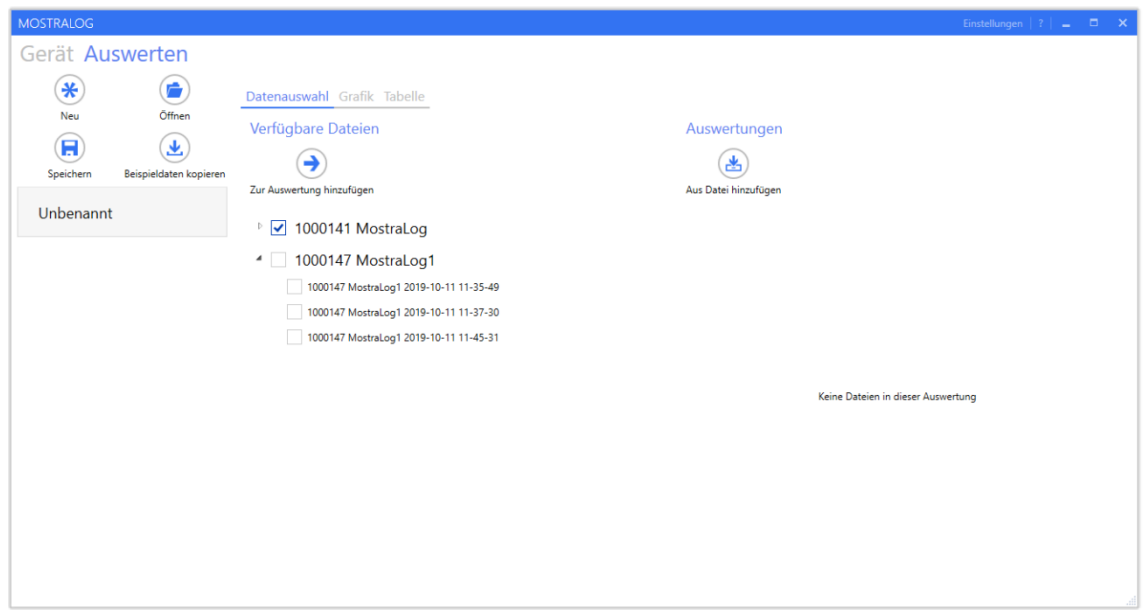

### Abbildung 6: Datenauswahl

Auf der rechten Seite werden die bereits in der aktuellen Auswertung enthaltenen Datendateien aufgelistet. Sie können wieder aus der Auswertung entfernt werden, indem auf die entsprechende X-Schaltfläche rechts geklickt wird. Zusätzliche Klimadaten können auch aus externen Dateien hinzugefügt werden. Durch Klicken auf die Schaltfläche Aus Datei hinzufügen wird ein Datenimportassistent geöffnet, in dem das Format der externen Daten angegeben werden kann. Hinweis: Datum und Uhrzeit der importierten Klimadaten müssen immer in UTC angegeben sein!

### <span id="page-9-0"></span> $6.4.2$ **Datenansicht Diagramm**

Auf der Registerkarte Grafik werden die zuvor ausgewählten Klimadaten der Auswertung angezeigt. Auf der linken Seite des Diagramms wird eine Liste aller aktuell geöffneten Auswertungen dargestellt (vgl. Abbildung 7). Durch Klicken auf die angezeigten Namen kann schnell zwischen mehreren offenen Auswertungen gewechselt werden. Durch Klicken auf die entsprechende X-Schaltfläche rechts neben den Namen können diese wieder geschlossen werden.

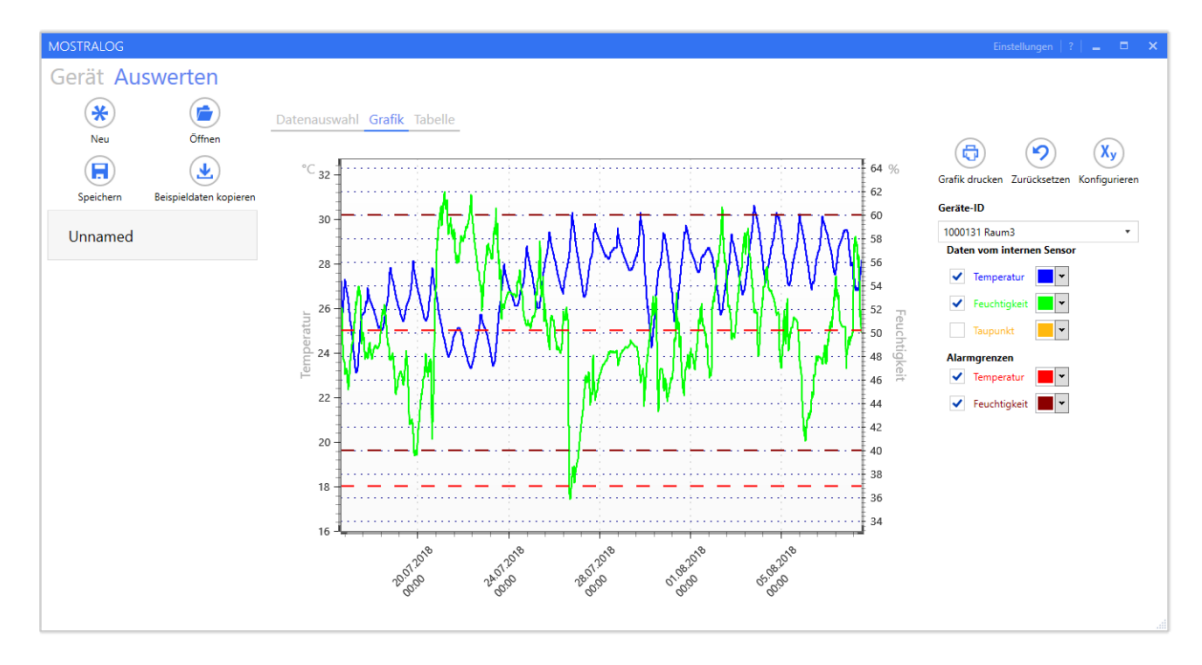

Abbildung 7: Datenvisualisierung im Diagramm

Rechts neben dem Diagramm befinden sich Schaltflächen und Einstelloptionen, die die aktuell ausgewählte und dargestellte Auswertung betreffen:

- Grafik drucken  $\bullet$ Druckt das aktuell dargestellte Diagramm.
- Zurücksetzen

Setzt das Diagramm auf die ursprüngliche Zoomstufe zurück, d.h. die Zoomstufe wird so gewählt, dass der komplette Dateninhalt der Auswertung im Diagramm dargestellt wird.

Konfigurieren des Diagramms

Öffnet den Konfigurationsdialog für das Diagramm. Hier können Minimal- und Maximalwerte der Diagrammachsen festgelegt werden. Feuchte-, Temperatur- sowie Datums- und Uhrzeitbereiche werden in derselben Einheit festgelegt, wie im Diagramm dargestellt, d.h. Datum und Uhrzeit müssen in der lokalen Systemzeit angegeben werden.

Hinweis: Sofern Sie ausgedruckte Diagramme vergleichen möchten, empfiehlt es sich, einheitliche Diagrammeinstellungen zu verwenden.

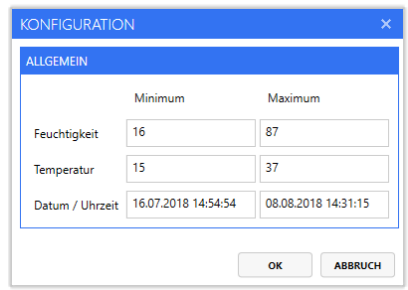

Abbildung 8: Einstellung der Diagrammachsen

Enthält die Auswertung Klimadatensätze mehrerer Datenlogger oder Daten von internen und externen Sensoren, können die Daten, die in der Grafik angezeigt werden sollen, über die Dropdown-Felder rechts ausgewählt werden. Einzelne Datenkurven (Temperatur, Luftfeuchtigkeit, Taupunkt, Alarmschwellen) können ebenfalls für die Anzeige aktiviert oder deaktiviert werden. Darüber hinaus sind die Anzeigefarben dieser Kurven vom Benutzer frei wählbar.

Die auf der Zeitachse angezeigte Zeit ist die vom MostraLog Datenlogger gespeicherte UTC-Zeit, umgerechnet auf die aktuelle Systemzeit des Computers.

In der Diagrammansicht selbst hat der Benutzer die Möglichkeit, mit dem Mausrad entweder einzelne Achsen (Position des Mauszeigers auf einer der Achsen) oder alle Achsen zusammen (Position des Mauszeigers innerhalb des Diagramms) zu zoomen. Für das Zoomen bestimmter Dateninhalte kann auch ein Zoomfenster gezeichnet werden. Hierfür muss zunächst mit der linken Maustaste in die linke obere Ecke des gewünschten Zoomfensters geklickt werden und diese dann anschließend gedrückt gehalten werden, bis die gewünschte linke untere Ecke erreicht ist und die Maustaste wieder losgelassen wird.

Das Diagramm lässt sich durch Klicken mit der linken Maustaste und anschließendem Halten und gleichzeitigem Bewegen der Maus auf der jeweilige Diagrammachse auch linear verschieben.

### <span id="page-11-0"></span>**Datenansicht Tabelle**  $6.4.3$

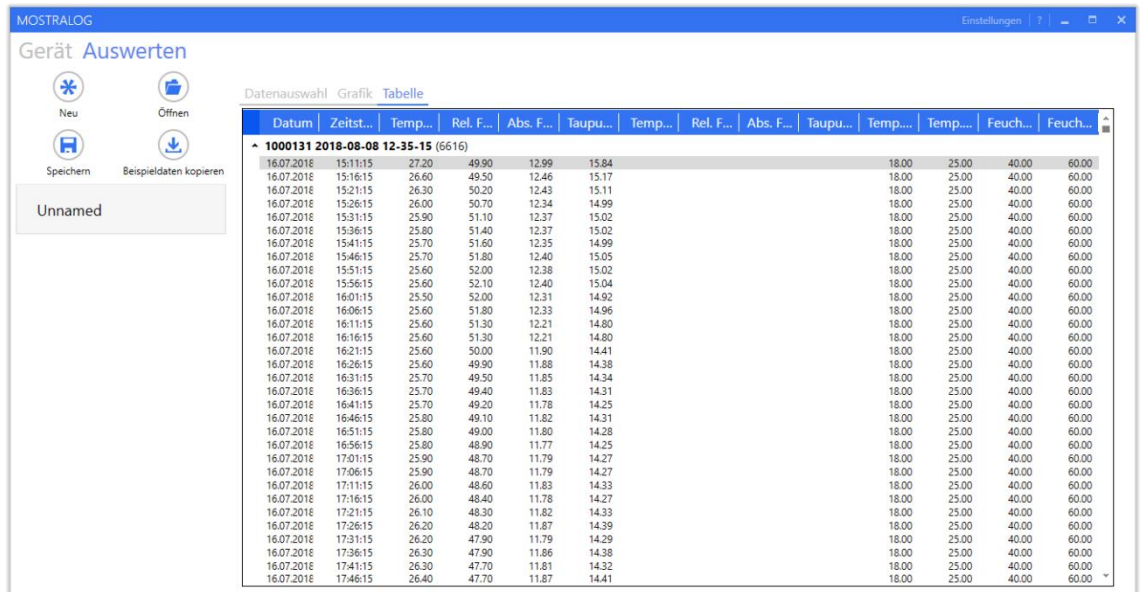

# Abbildung 9: Datenvisualisierung in der Tabelle

Wenn in der Auswerten-Ansicht zur Registerkarte Tabelle gewechselt wird, werden die in der Grafik ausgewählten Klimadaten in Tabellenform angezeigt. Die in der Tabelle angezeigte Zeit ist die vom Datenlogger gespeicherte UTC-Zeit, umgerechnet auf die aktuelle Systemzeit des Computers. Durch Auswahl einer oder mehrerer Zeilen hat der Benutzer die Möglichkeit, ausgewählte Daten mit der Tastenkombination STRG-C zu kopieren und zur weiteren Verarbeitung in die Software von Drittanbietern einzufügen (STRG-V).

### <span id="page-12-0"></span>Fehlersuche & Häufig gestellte Fragen  $\overline{\mathbf{z}}$

### <span id="page-12-1"></span> $7.1$ **MostraLog Software**

Die MostraLog Software zeigt im Fehlerfall den Fehler bzw. eine mögliche Problemlösung in einem Balken unten links an.

Dieses Kapitel beschreibt mögliche Probleme bei der Nutzung von MostraLog und welche Möglichkeiten es gibt, diese zu beheben. Bitte versuchen Sie im ersten Schritt, den Anweisungen in der Software zu folgen um das Problem zu beheben. Falls Sie das Problem damit nicht lösen können, wenden Sie sich an den technischen Support.

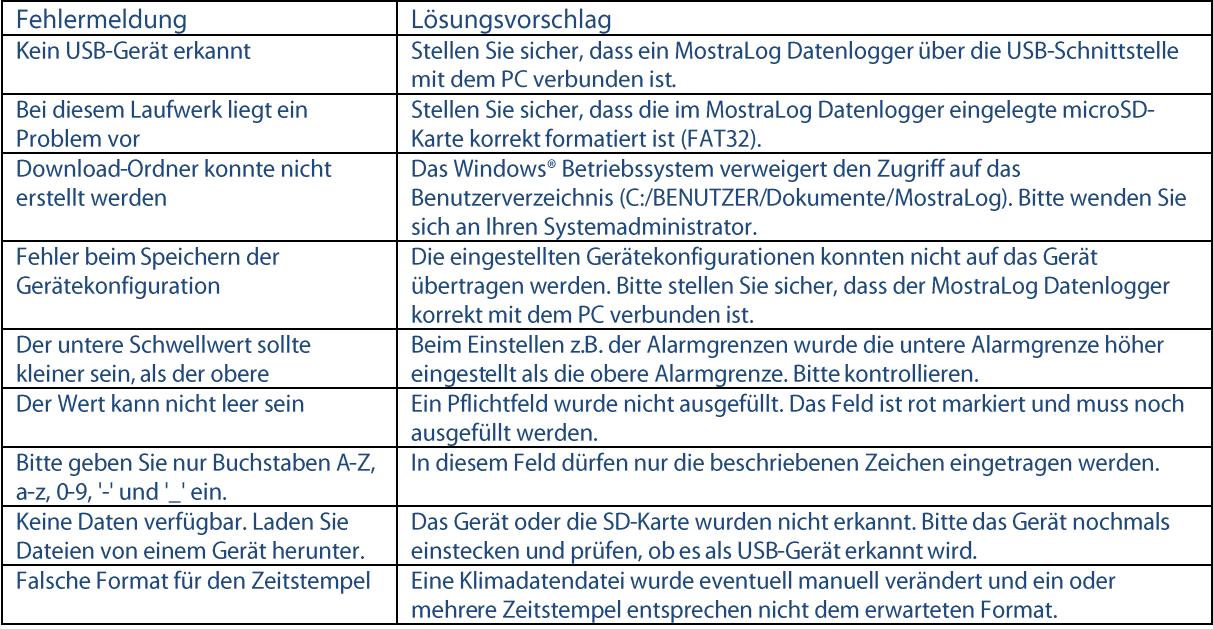

### <span id="page-12-2"></span> $7.2$ **MostraLog Datenlogger**

### <span id="page-12-3"></span>Zurücksetzen eines Alarms  $7.2.1$

Im Alarmfall zeigt der Datenlogger auch nach einem Alarm an, dass dieser ausgelöst wurde. Um den Alarm wieder zu deaktivieren gibt es zwei Möglichkeiten.

# Möglichkeit 1:

Am Gerät selbst kann mit der linken Taste zum Menüpunkt Reset (RES) gewechselt werden. Hier muss der Alarm mittels rechter Taste durch zweimaliges Drücken bestätigt werden.

# Möglichkeit 2:

Das Zurücksetzen eines ausgelösten Alarms kann auch durch die entsprechende Auswahl auf der Fernbedienung erfolgen, sofern beim Datenlogger der IR-Sensor aktiviert ist.

### <span id="page-13-0"></span> $\bf{8}$ **Impressum:**

# **Hersteller:**

Areus Engineering GmbH Hertzstraße 16 DE-71083 Herrenberg http://www.areus.de

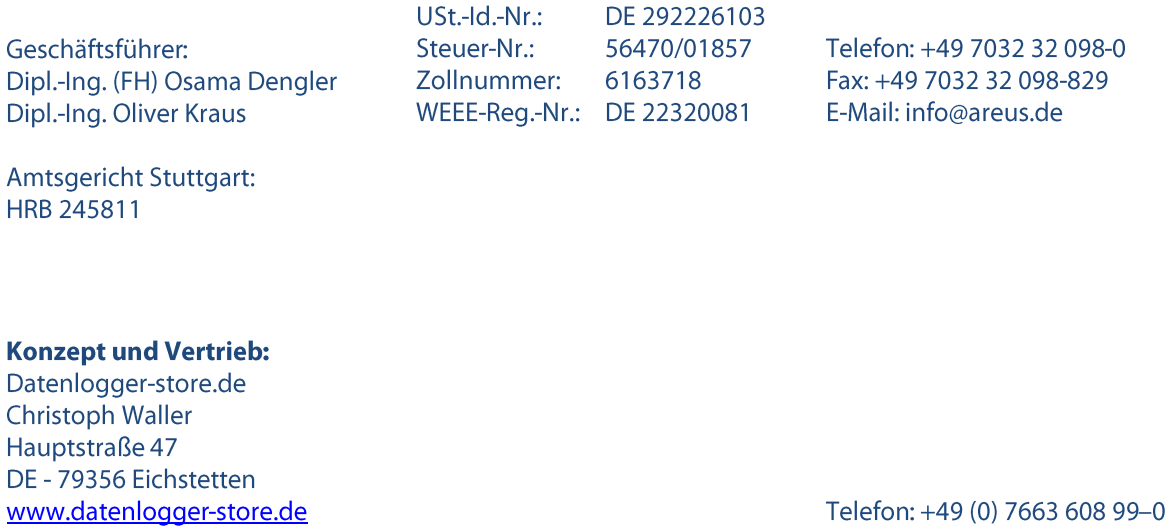

USt.-Id.-Nr.: DE142078540 Fax: +49 (0) 7663 608 99-20 Amtsgericht Freiburg E-Mail: info@datenlogger-store.de

Version 1.2, 11.11.2019